# **FAQs:**

#### **What happens when a title expires?**

The titles will automatically expire, so no action is needed on your part. If you still see the book on your Kindle, you can tap and hold the cover until you are prompted to delete the book. You may also login to your Amazon account and return the titles from the **Manage Your Content & Devices page.**

#### **What if I don't finish my book?**

Your Kindle will remember your place, so simply check out the title again to resume reading.

#### **Can I renew a book?**

Yes! If there are no holds on the title you can visit your account page and **renew two days before the title expires.** You will need to re-download the book for the "new" check out.

#### **Can I return an eBook early?**

Yes! Visit your Amazon account's **Manage Your Content & Devices page** to return your book.

**What formats can I read on my Kindle? Kindle books only.** There are over 14,000 Kindle books available on our catalog.

## **Which way should I sign-in?**

The simplest method is to use your library card—every method requires it! But you can use any method you feel more comfortable with.

# **What is Read in Browser?**

This lets you read in your internet browser without downloading. You will need an internet connection to do this.

# **3. Kindle Fire**

**If you own a Kindle Fire,** use your Silk Browser to access the Overdrive website. Quicklink is on our website, or https://clamsnet.overdrive.com/ **Sign in with your CLAMS card and PIN**.

**For e-books,** once you search for and find a book you like, tap **"Read now with Kindle."** Your Amazon account will open in a new tab. Tap on **"Deliver to Kindle Fire."** Your book will then be on your device's homepage and in your books! (You can also do this from a computer following the instructions inside the brochure. Deliver to your Fire device.)

**For magazines and e-audiobooks**, you will only be able to tap **"Read/Listen to Now in Browser."** Each time you access the title, you will have to open your Silk Browser and log into your Overdrive account.

Make sure you Kindle is registered to your Amazon account. If you have multiple devices, make sure you deliver to the correct device! If you don't have an Amazon account, sign up for one on Amazon's homepage: www.amazon.com

### **508-693-9433 oakb\_mail@clamsnet.org Contact Us**

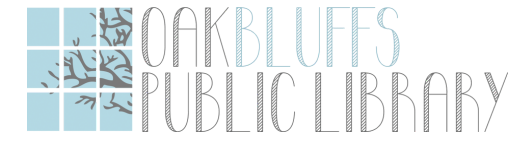

# **Overdrive Kindle eReaders**

**Instructions for: Original, Paperwhite & Kindle Fire devices**

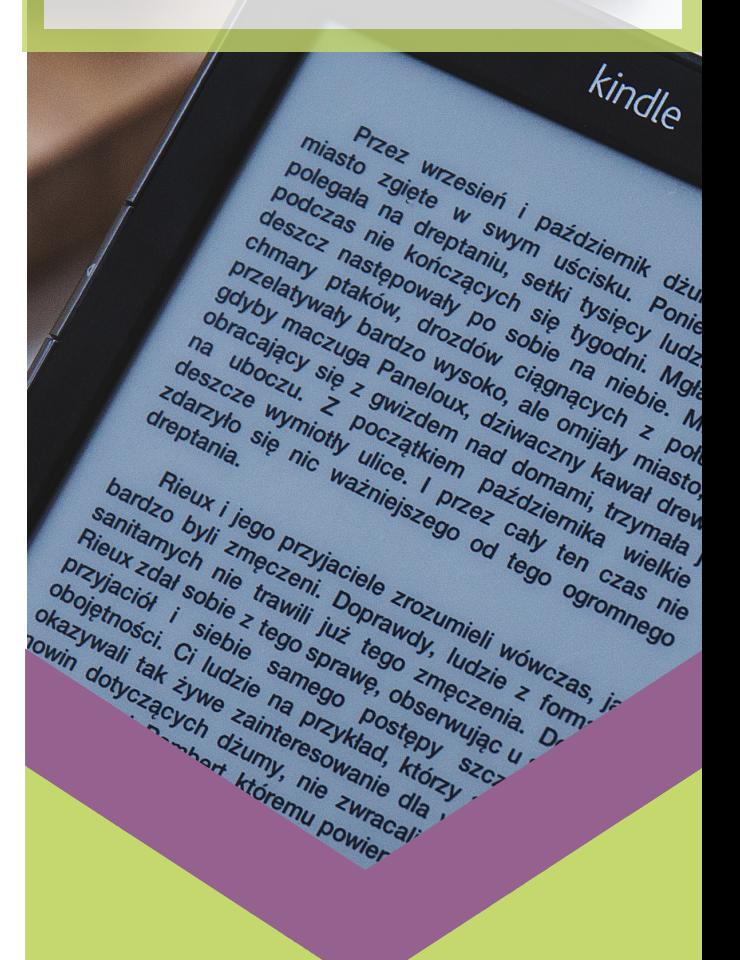

# **Ebooks & Audiobooks**

# **1. Browse**

# **2. Checkout & Deliver 3. Using a USB**

- You can borrow Kindle Books from your library and **deliver** them **wirelessly** to your **Kindle eReader**.
- **Visit the library's eBook catalog** by going to your library's webpage, or visiting **clamsnet.overdrive.com** and sign in to your account.
- **Oakbluffslibrary.org** has a quicklink on the front page:

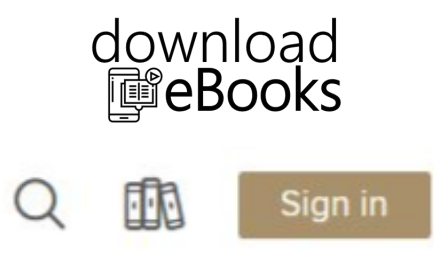

- **Note:** you will need to **log in with your library card and PIN** to browse and search for a title **AND** you will need to **log in to your Amazon account at the same time.**
- In a **separate window or tab, visit Amazon.com and log in.**
- Once you are successfully logged into Amazon, **revisit the library catalog to browse** by keyword, subject or collection until you find a book that is available to check out.
- In your CLAMS account, find information about your books on your Loans page, where all of your checked out books will appear.

For those using **WIFI to connect** their Kindle device to the **Internet:**

- **Click on Borrow** underneath the cover of the book and it will give you a choice of format. **Choose "Read now with Kindle."**
- You will be **re-directed to Amazon's website. Click on Get Library Book.**
- **Look at drop down menu below. Make sure you are delivering the book to the correct device**. Some families may have more than one device.
- If you are using a USB cord, continue on to step 3.
- **Your book should start downloading onto your device shortly.** Turn your device on and make sure it is **connected to** a **wireless** network.
- **If your book doesn't appear**, or you aren't re-directed to your Amazon account. You can **log into your Amazon account** after checking out the book to your CLAMS account.
- **In your Amazon account, you will** see a list of options under "Account." Now choose: **Manage Your Content & Devices**. You can choose from devices, content or settings here. Explore to see your options!
- If you would prefer to **use a USB cord** to **transfer an ebook** from your computer to your Kindle, click on Download Now after clicking on Get Library Book.
- Your ebook will be downloaded to your computer.
- **Connect your Kindle to your computer** using your USB cord.
- Once connected, you should see a dialog box appear in front of you. Click on the folder to view the files. This is your Kindle folder.

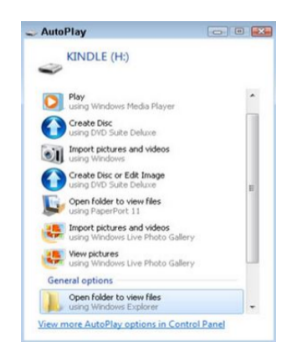

- Leaving the folder open, find your book on your computer. It will be in your Downloads folder. If you can't find it, try searching for "Downloads" on your start menu.
- **Drag the book file** from the **Downloads folder to your Kindle folder.**
- Disconnect your Kindle and start reading!